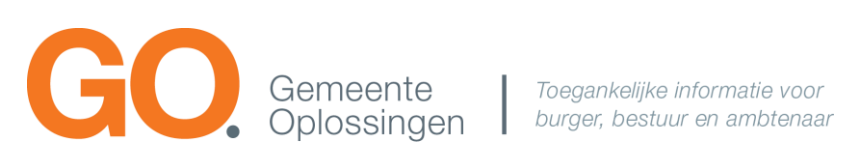

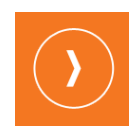

# **GO. search**

Hoe gebruik ik de zoekmachine zo optimaal mogelijk?

## **Inhoudsopgave**

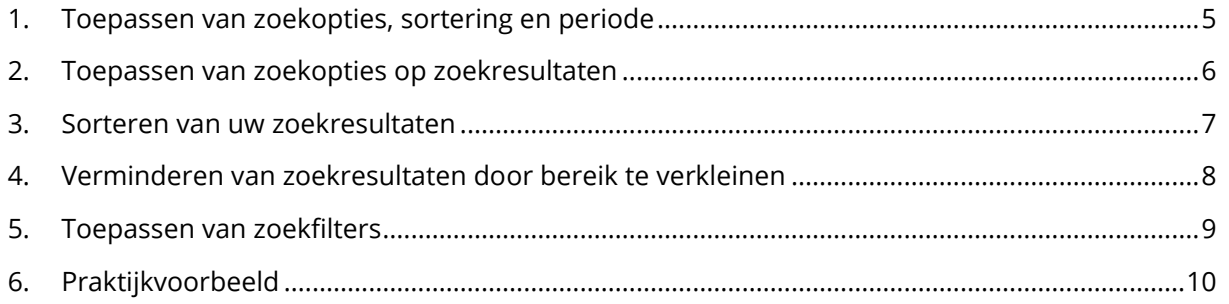

# **Inleiding**

Klanten van GO met een raads- of stateninformatiesysteem hebben altijd een zoekmachine. Dit stelt gebruikers in staat om specifieke informatie, documenten, of verslagen binnen het raads- of stateninformatiesysteem gemakkelijk en snel te vinden.

### **Waar vind ik de zoekmachine?**

Deze zoekmachine vindt u via het vergrootglas icoon rechts bovenin de website. Om te zoeken naar informatie vult u een zoekterm in. Klik vervolgens op Enter.

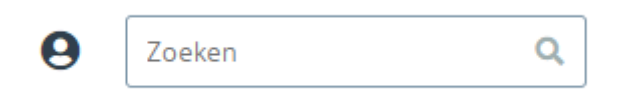

U komt nu uit op de pagina met zoekresultaten, gebaseerd op uw zoekterm.

### **Hoe zoekt de zoekmachine?**

De zoekmachine kijkt zowel naar de titel/omschrijving van documenten/vergaderingen als naar de inhoud van een document/vergadering.

### <span id="page-3-0"></span>**1.Toepassen van zoekopties, sortering en periode**

Om het aantal zoekresultaten te verminderen en gerichter te kunnen zoeken, bieden zoekmachines in een raads- of stateninformatiesysteem vaak verschillende filteropties.

Hieronder worden de meest voorkomende filteropties toegelicht:

### **Zoek pagina** U bent hier: Zoeken > Kadernota Kadernota × Q Audio/video nieuws document agendapunt **Alles** Datum aflopend v Alle periodes <sup>[1]</sup> 100+ resultaten gevonden. Begin van woorden Er worden maximaal 100 resultaten getoond. U kunt uw zoekopdracht verfijnen door gebruik te maken van filters. In deze balk kunt u kiezen welke type\* zoekresultaten u wilt tonen. Dit kan bijvoorbeeld voor documenten, agendapunten of nieuwsberichten. In dit uitklapmenu kunt u aangeven hoe de zoekterm toegepast wordt op de 2 getoonde zoekresultaten. 3 Met dit uitklapmenu bepaalt u hoe de resultaten gesorteerd worden. 4Met deze knop kunt u het bereik van uw zoekresultaten aangeven.

Door gebruik te maken van deze filteropties kunt u de zoekresultaten beperken tot diegene die het meest relevant zijn voor uw specifieke zoekopdracht. Dit bespaart tijd en zorgt ervoor dat u sneller de gewenste informatie kunt vinden in het raads- of stateninformatiesysteem.

*\*Het is afhankelijk van de inrichting van uw organisatie welke type zoekresultaten hier getoond worden.* 

### <span id="page-4-0"></span>**2.Toepassen van zoekopties op zoekresultaten**

Zodra u een zoekterm heeft ingevuld krijgt u zoekresultaten te zien. U kunt via het uitklapmenu 'Zoeken op' aangeven op welk manier zoekresultaten worden weergegeven. Hieronder een korte toelichting over de verschillende zoekopties.

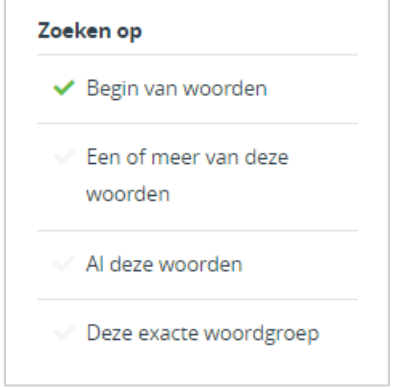

#### **Begin van woorden**

U moet minimaal 3 karakters opgeven. Alle woorden die starten met deze karakters worden getoond.

#### **Een of meer van deze woorden**

Alle resultaten die voldoen aan één of meerdere ingevoerde woorden, worden als resultaat getoond.

#### **Al deze woorden**

Alle resultaten die voldoen aan alle ingevoerde woorden, worden als resultaat weergegeven. De woorden hoeven niet bij elkaar te staan.

#### **Deze exacte woordgroep**

Alle zoekresultaten waarbij de woorden exact achter elkaar staan worden weergegeven. Bijvoorbeeld 'Windmolen parken'. In dit geval worden alleen zoekresultaten getoond waar deze woorden achter elkaar staan.

### <span id="page-5-0"></span>**3.Sorteren van uw zoekresultaten**

Het kan voorkomen dat u heel veel resultaten krijgt op uw zoekterm. Deze zoekresultaten kunt u op verschillende manieren sorteren. Hieronder worden de verschillende sorteer opties getoond.

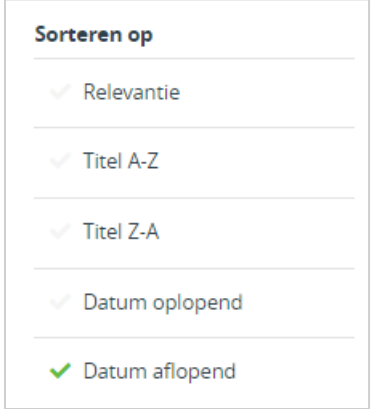

#### **Relevantie**

Als u kiest voor relevantie worden zoekresultaten waarin de zoekterm het vaakst voorkomt getoond.

### **Titel A-Z**

De zoekresultaten worden gesorteerd op alfanumerieke volgorde. Hierbij worden de resultaten eerst gesorteerd op basis van cijfers (0-9) en vervolgens op basis van alfabetische volgorde (A-Z).

### **Titel Z-A**

Hiervoor geldt hetzelfde als 'Titel A-Z' maar dan in omgekeerde volgorde.

#### **Datum oplopend**

De zoekresultaten die het dichtst bij het verleden liggen, worden als eerste weergegeven. Naarmate u verder naar beneden scrollt, zullen de zoekresultaten recenter worden.

#### **Datum aflopend**

De meest recente zoekresultaten, oftewel de resultaten die het dichtst bij het heden liggen, worden als eerste weergegeven. Naarmate u verder naar beneden scrollt, zullen de zoekresultaten ouder worden en verder terug in de tijd liggen.

### <span id="page-6-0"></span>**4.Verminderen van zoekresultaten door bereik te**

### **verkleinen**

Als u gericht in een bepaalde periode wilt zoeken dan kunt een periode instellen. U kunt gemakkelijk een vooraf ingestelde periode kiezen of u kunt zelf het bereik kiezen. Hiermee verkleint u het aantal zoekresultaten tot een overzichtelijk aantal.

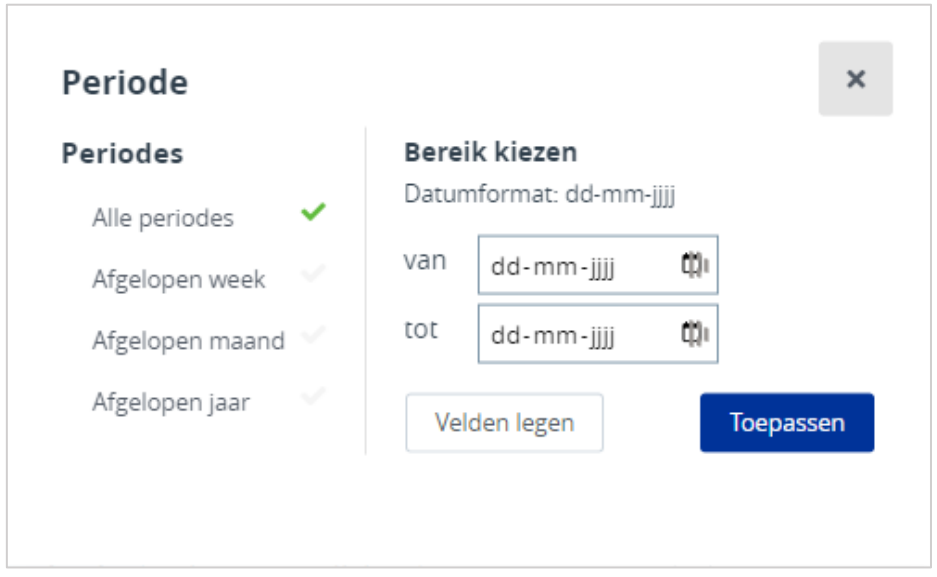

Door gebruik te maken van deze periode-instellingen kunt u de zoekresultaten beperken tot diegene die voldoen aan de gewenste tijdspanne, wat tijd bespaart en de kans vergroot dat u relevante en up-to-date informatie vindt in het raads- of stateninformatiesysteem.

### <span id="page-7-0"></span>**5.Toepassen van zoekfilters**

Aan de rechterzijde van de zoekresultaten ziet u filters\*. U kunt hier bijvoorbeeld filteren op documentsoorten en bestuursorganen.

Zodra u een zoekterm heeft ingevuld dan kunt u één of meer van de vinkjes selecteren. Als u de gewenste vinkjes heeft aangeklikt klikt u op de knop Toepassen. Vervolgens worden alleen zoekresultaten die hieraan voldoen nog weergegeven.

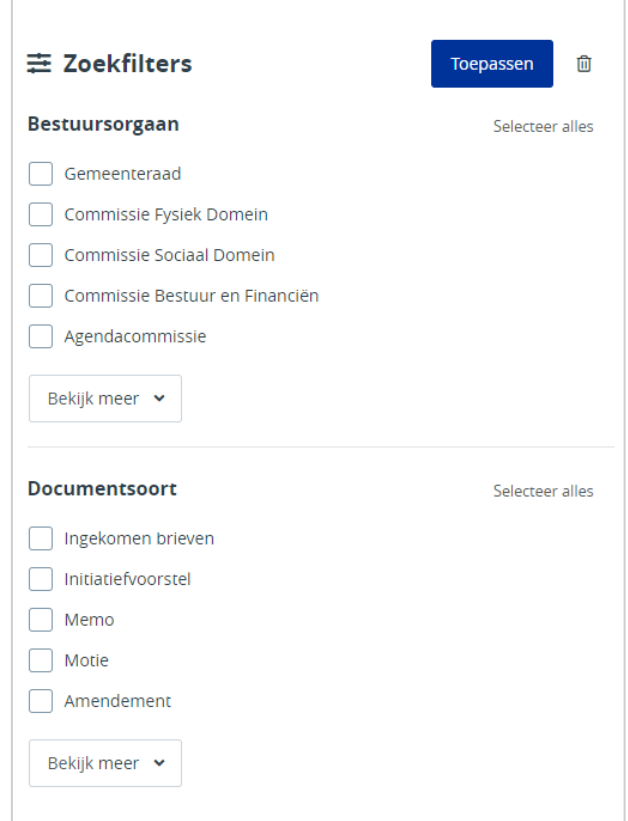

**\*Het is afhankelijk van uw organisatie of en welke filters hier zijn ingesteld. Wilt u meer filters? Neem dan contact op met de griffie.**

### <span id="page-8-0"></span>**6.Praktijkvoorbeeld**

Bij de provincie Utrecht wordt vaak gesproken over 'Omgevingsgericht werken'. In dit geval is een bezoeker op zoek naar een statenvoorstel uit 2020. In eerste instantie krijg je vele zoekresultaten.

Kijk hiervoor op de volgende website:<https://www.stateninformatie.provincie-utrecht.nl/> en vul de zoekterm 'Omgevingsgericht werken' in en klik op het zoekicoon.

Pas nu de volgende stappen toe:

- 1. Pas 'begin van woorden' aan naar 'Deze exacte woordgroep'
- 2. Pas 'Alle periodes' aan naar 01-01-2021 tot en met 31-12-2021
- 3. Vink bij documentsoort het vinkje bij 'Statenvoorstel' en klik op toepassen

U houdt nu minder dan 10 resultaten over en vindt nu het gewenste document.